# **TALLER DE** *STELLARIUM*

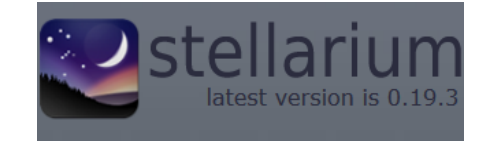

# **1. Introducción**

*Stellarium* es un programa de código abierto que se obtiene en la página web [http://stellarium.org/.](http://stellarium.org/) Existen versiones portables del mismo. Este programa nos permite convertir nuestro ordenador en un planetario virtual, pudiendo mostrarnos las posiciones de los distintos objetos celestes en función del lugar y de la hora elegida.

Además, *Stellarium* es muy útil para el estudio de las constelaciones, en las que no solo podremos unir las estrellas que las unen para reconocer su asterismo, sino que nos permitirá determinar el color real de las estrellas que la forman. Esto nos ayudará a la hora de explicar el tema del Universo y la Tierra, tanto a nivel de 1º de ESO como de 1º de Bachillerato.

El hecho de la poder animar el cielo, tanto en tiempo real como acelerado, nos permite representar los movimientos celestes con mucha facilidad. Esto nos ayudará a mostrar eclipses, la variación de los puntos de salida (orto) y puesta (ocaso) del Sol a lo largo del año, el movimiento de rotación del cielo en sentido antihorario alrededor de la estrella polar en el hemisferio norte, el movimiento de los planetas del sistema solar a lo largo de la eclíptica, etc.

## **2. Objetivos:**

Introducción al manejo de *Stellarium* para su aplicación en el aula.

Con ello se pretende:

- Iniciar al alumnado a la astronomía.
- Aplicación de TIC al aula.
- Que este programa sirva de apoyo a muchas de las explicaciones que se dan en el aula.

## **2. Descripción del programa.**

Inicialmente, al arrancar el programa, en la parte inferior se indican el lugar de observación, el campo de visión (FOV), la fecha y hora.

Si llevamos el puntero del ratón sobre esa barra aparecerán una serie de iconos que nos servirán para manejar *Stellarium*. Si hacemos lo mismo en el borde izquierdo de la pantalla, saldrá una barra con los iconos de configuración. Ambas barras se pueden fijar haciendo click en la flecha de la esquina inferior izquierda.

A continuación se muestran los iconos, las funciones que tienen y las teclas rápidas que nos facilitará su activación.

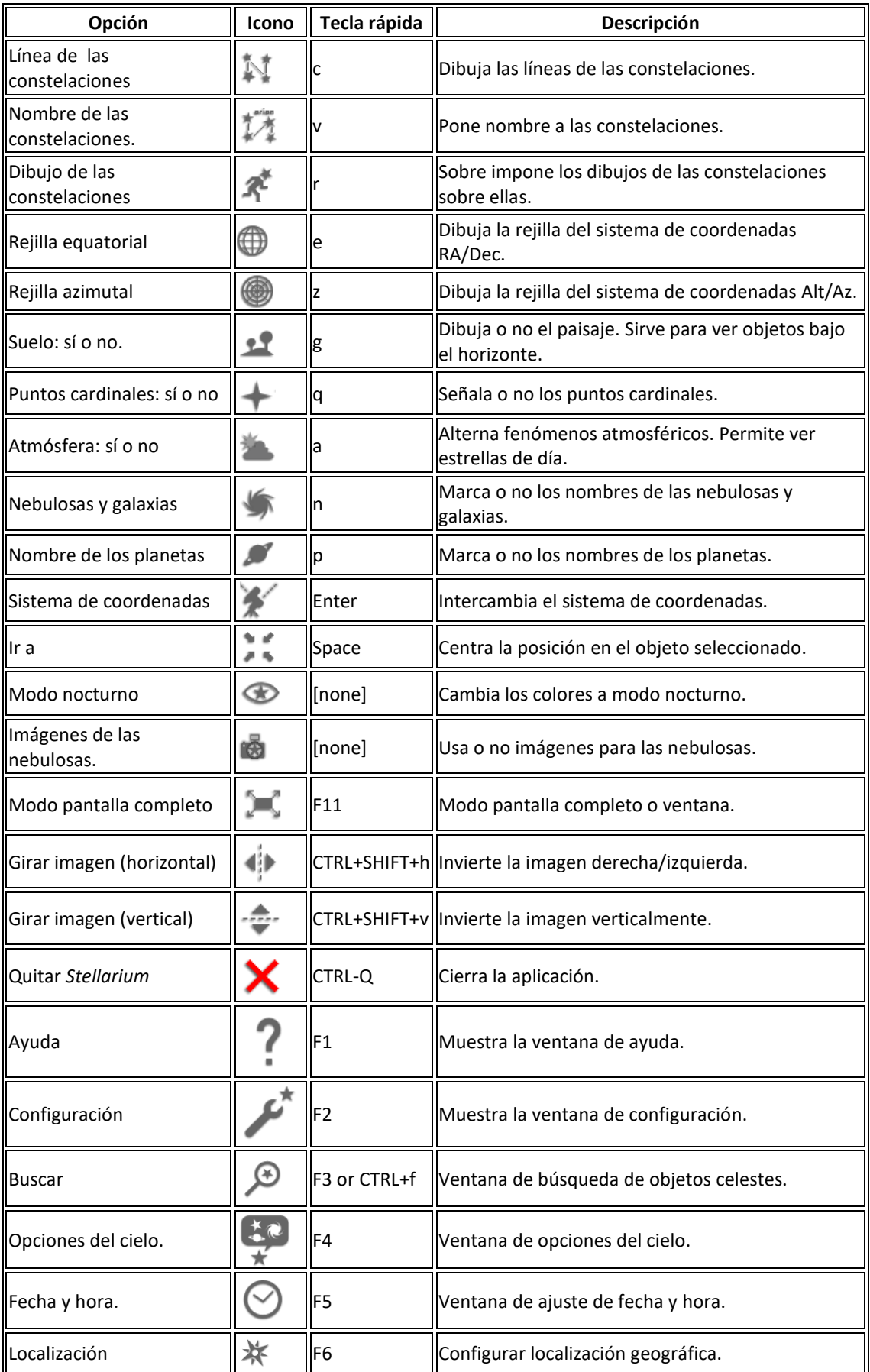

Además existen un gran número de otras teclas rápidas para cambiar opciones del programa o realizar diferentes funciones. Algunas de estas teclas rápidas que vamos a utilizar en este curso son:

Mayúsculas + 0 o combinación para obtener el símbolo "=" $\rightarrow$ Avanza tiempo 24h

Tecla "-" en el teclado numérico →Retrocede tiempo 24h

Mayúsculas + G  $\rightarrow$ Ir al planeta seleccionado para ver el cielo desde allí.

En la página web *[http://stellarium.org/wiki/index.php/Opciones\\_del\\_teclado](http://stellarium.org/wiki/index.php/Opciones_del_teclado)* puedes encontrar una relación más detallada de las teclas rápidas que tiene este programa.

#### **3. Configuración de lugar, fecha y hora de observación**

**a.** En la ventana de ubicación podemos buscar y seleccionar nuestra localidad, como por ejemplo Valladolid, simplemente buscándola, haciendo click sobre el mapa con el puntero del ratón o bien podemos introducir los datos de longitud, latitud y altitud (podemos buscar esta información en internet), para utilizarlo como lugar de observación.

Si queremos hacer esta segunda opción, podemos por ejemplo utilizar *google maps*. Buscando y haciendo click con el puntero del ratón en el mapa obtenemos la latitud y la longitud de cualquier punto deseado, como se puede ver en la siguiente imagen, donde se muestran por ejemplo los datos para Campo Grande.

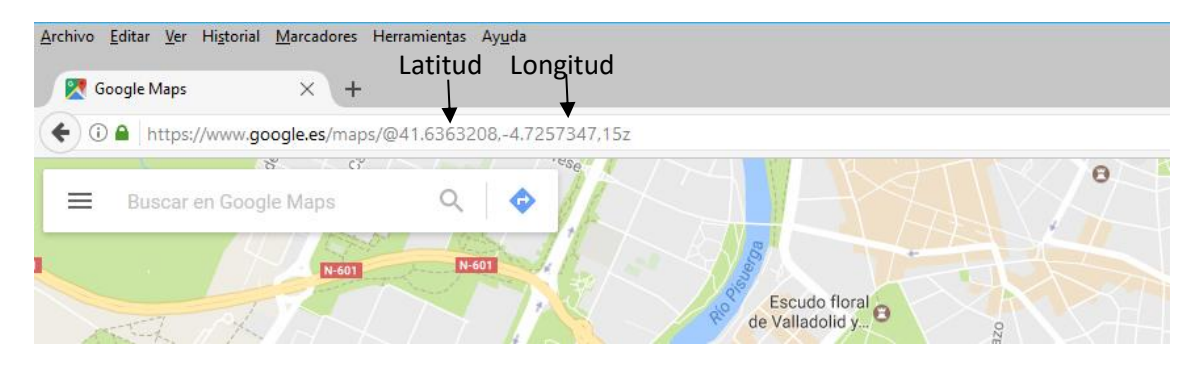

*Latitud: 41.6363 N y Longitud -4.7257 (negativa porque es oeste)*

**b.** En la ventana de fecha/hora podemos poner la hora y fecha que deseemos. Esto será útil para simular eclipses tanto pasados como futuros, por ejemplo.

-Eclipse total de Sol el 12 de agosto de 2026 a partir de las 19:35.

-Eclipse total de Sol (Cádiz, parcial en el resto de España) el 2 de agosto de 2027 a partir 9:45.

-Eclipse total de Luna el 28 de septiembre de 2015 de 3:00 a 6:00

iijiPruébalos!!!!

#### **4.- Simulación de un Analema Solar.**

Un analema o lemníscata solar es la curva en forma de ocho que traza el Sol en el cielo diurno a lo largo de todo el año, es decir todos los días y a una misma hora va cambiando su posición en el cielo.

Sus diferentes formas según la localización en la que se observe se deben a la inclinación del eje del planeta respecto al plano de su órbita y a la excentricidad orbital en sí.

Además de ser algo curioso para el alumno, esta simulación nos permite explicar el concepto de Solsticio – Sol quieto -, ya que en la animación que realizaremos, el Sol se moverá más lentamente el 21 de junio y 21 de diciembre.

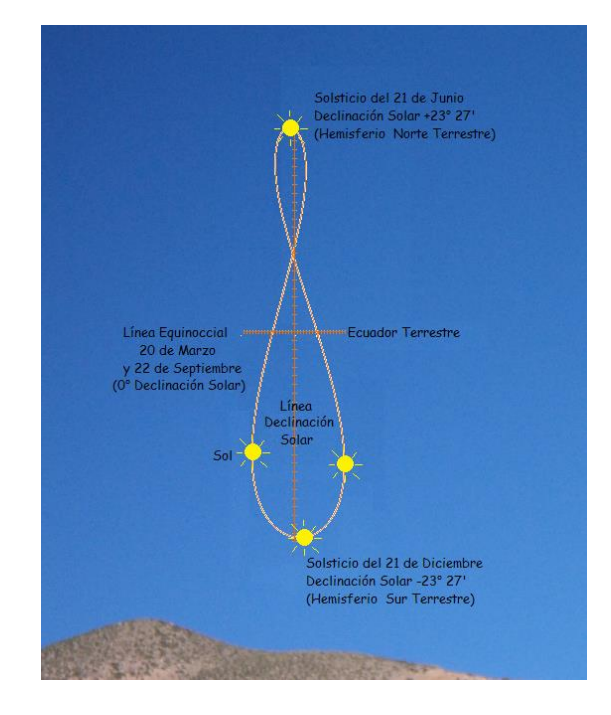

Modificación de la imagen realizada por Fernando de Gorocica (Creative Commons).

Para simular el analema debemos seguir los siguientes pasos.

- a) Orientamos la imagen de *Stellarium* ligeramente hacia el sur del punto cardinal oeste.
- b) Ajustamos la cámara a un FOV de unos 60º (podría variar según resolución del monitor/cañón) con ayuda de la rueda del ratón.
- c) Movemos la cámara hacia arriba hasta situar el horizonte cerca de la parte inferior de la pantalla.
- d) Para una localización en España, configuramos la fecha y hora de Stellarium a las 16:00 de 21 de diciembre de cualquier año.
- e) Pulsamos las teclas mayúsculas + 0 para crear la animación. Recuerda que con la tecla "-" se retrocede 1 día también.

Ten en cuenta que para otras latitudes, posiblemente necesitemos modificar la hora para verlo completamente.

Como curiosidad si ajustamos la hora sobre las 9 de la mañana, el analema se tumbará hacia la izquierda, mientras que si lo hacemos sobre las 12 de mediodía, este será prácticamente vertical.

Por otro lado, si configuramos la localización en el ecuador, el analema estará tumbado y hará un dibujo similar al símbolo infinito.

# **5.- Simulación del día y la noche polar.**

Desde el polo norte o polo sur, el movimiento del sol en el cielo no es el esperado. De hecho la noche polar en el hemisferio norte dura desde más o menos el 20 de octubre hasta aproximadamente el 20 de febrero, momento en el que empieza un largo amanecer de casi un mes, cuando en el equinoccio de primavera el Sol sale por fin por encima del horizonte y no se volverá a poner hasta el equinoccio de otoño, acabando el atardecer hacia mediados de octubre.

Para simularlo seguiremos los siguientes pasos:

- a) Ajustamos nuestra localización a 90º de latitud norte o sur, según queramos.
- b) Ajustamos el FOV de forma orientativa a unos 120º más o menos con ayuda de la rueda del ratón, pero este ajuste lo podéis variar a vuestro gusto.
- c) Ajustamos la hora a las 12:00 y la fecha a 31 de diciembre de cualquier año.
- d) Ahora podemos hacer dos cosas, avanzar día a día con la tecla mayúsculas  $+ 0$ , viendo como el sol hace un analema muy estrecho, o bien desde la barra inferior aceleramos el tiempo, de forma que veremos que la bóveda celeste y el Sol harán movimientos como siguiendo una espiral con muy poca inclinación, hacia arriba durante seis meses, y hacia abajo otros seis meses.

Esta simulación nos podría servir para desmentir que en las zonas polares el día dura seis meses y la noche otros seis, cuando en realidad, la noche cerrada dura apenas cuatro meses.

## **6.- Precesión de equinoccios.**

Se llama precesión de los equinoccios al cambio en la orientación del eje de rotación terrestre, de forma que la posición que señala este eje en la esfera celeste se mueve trazando una figura similar a un cono dando una vuelta completa cada 25776 años, o lo que es lo mismo, un grado cada 72 años aproximadamente. Podemos imaginarnos este movimiento como el bamboleo de una peonza.

Es un movimiento muy importante ya qué:

- Hará que el polo norte terrestre se aleje de la estrella polar, y se vaya acercando a la estrella Vega, que se encuentra en la constelación de la Lira, dentro de unos

12000 años, volviendo al punto de partida dentro de 25000 años. (de hecho la estrella polar esta ligeramente separada del polo norte y hace un pequeño círculo en fotografías de trazos estelares tomadas con mucho tiempo de exposición).

- Este movimiento fue propuesto por Milankovitch como uno de los responsables de los cambios climáticos que sufre el planeta Tierra.

Para simular la precesión de equinoccios en *Stellarium* debemos:

- a) Ajustar la fecha a 21 de marzo del año 2000 AC. Para ello borraremos los números del año, y escribiremos 2000 y con los cursores iremos al principio para poner el signo menos.
- b) Eliminamos la atmósfera y el horizonte con los iconos de la barra de tareas inferior, y activaremos el nombre y líneas de las constelaciones. Opcionalmente también se pueden activar las figuras.
- c) Buscamos el Sol y lo centramos pulsando la barra espaciadora.
- d) Le damos a la tecla F5 para visualizar la ventana de configuración de tiempo, y colocamos esa ventana en alguna zona de la pantalla donde no moleste.
- e) Haremos notar al alumnado la posición del Sol en la constelación de Aries. Cambiamos la fecha al año 21 de marzo del año 1500 AC, observando cómo se ha desplazado el Sol hacia Piscis, y procederemos a saltos de 500 en 500 años. (No se puede simplemente dejar pulsada la flecha hacia arriba en los años, ya que debido a los años bisiestos la animación hace un pequeño salto bastante molesto)